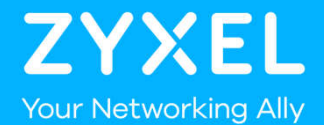

# **Zyxel VMG3927** Ethernet-portin siltaus

06/2019

## **Ethernet-portin siltaus – 1/4**

#### **Kirjaudu laitteen hallintaan**

Avaa internet-selain ja siirry osoitteeseen http://192.168.10.1

Käyttäjänimi (User Name) : admin

Salasana (Password) : Salasanan löydät laitteen takaosan tarrasta kohdasta Login Password

#### **Siirry Broadband -asetuksiin**

Valitse hiirellä oikean ylänurkan päävalikosta Network Setting otsikon alta Broadband

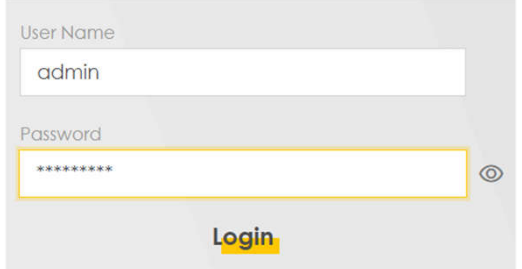

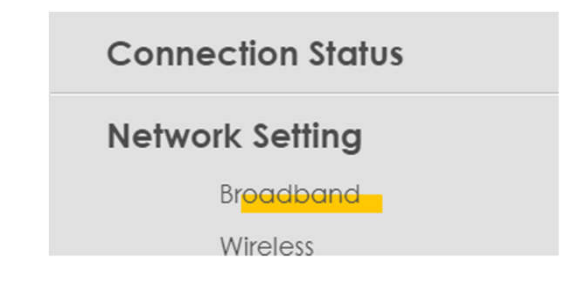

## **Ethernet-portin siltaus – 2/4**

#### **Muokkaa yhteyden asetuksia**

Valitse hiirellä yhteystyypin mukainen profiilin 'Modify'-kuvake

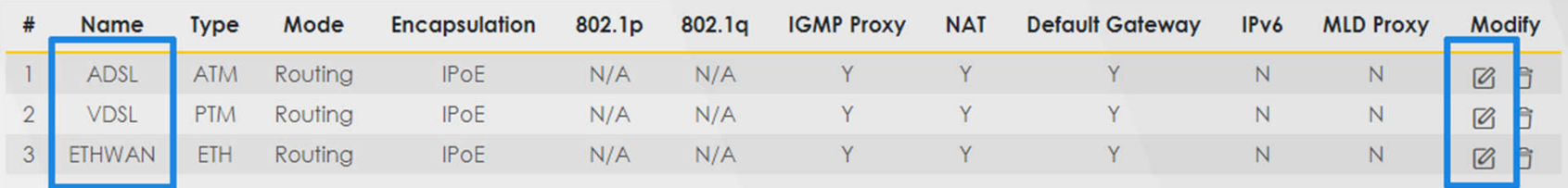

#### **Ota yhtäaikainen reititys ja siltaustoiminto käyttöön**

Valitse hiirellä asetusruudun oikeassa alareunassa 'Enable Con-current WAN'

Bridge and Routing mode in the same WAN

**Enable Con-current WAN** 

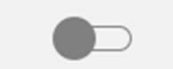

## **Ethernet-portin siltaus – 3/4**

#### **Valitse sillattava Ethernet-portti**

Valitse hiirellä Ethernet-portti tai portit jonka haluat sillata

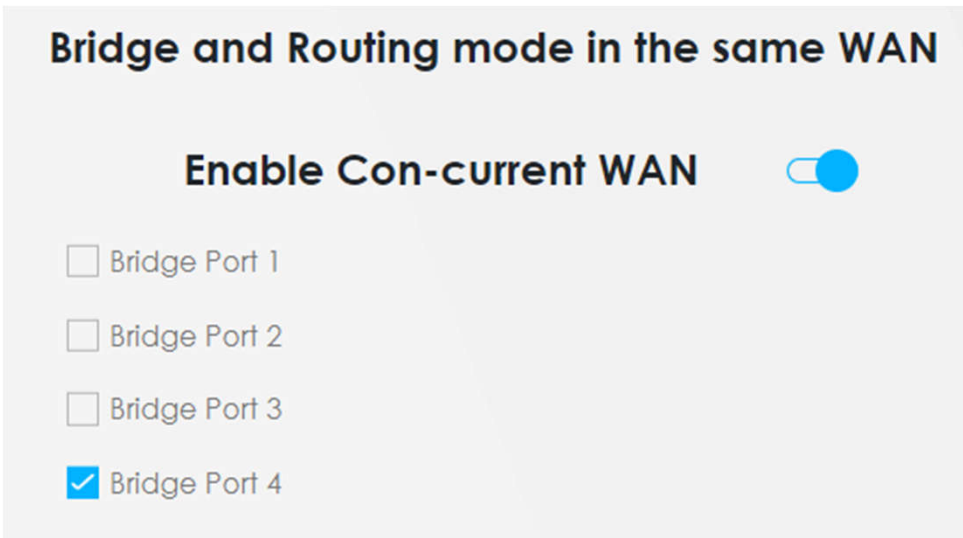

Sillattuun porttiin kytketty laite saa palveluntarjoajalta julkisen IP-osoitteen. Huomaa, että modeemin palomuuri ei suojaa sillattuun porttiin kytkettyä laitetta.

## **Ethernet-portin siltaus – 4/4**

#### **Tallenna asetukset**

Tallenna uudet asetukset valitsemalla hiirellä alaraunasta Apply

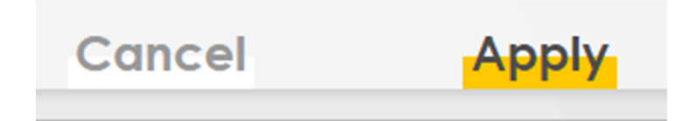

### **Kirjaudu ulos modeemin hallinnasta**

Valitse hiirellä oikean yläraunan päävalikosta Logout ja vastaamalla avautuvaan kysymykseen valitsemalla hiirellä OK.

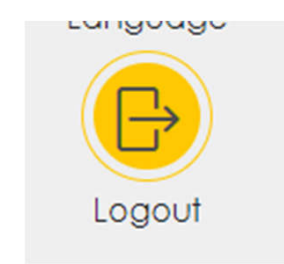

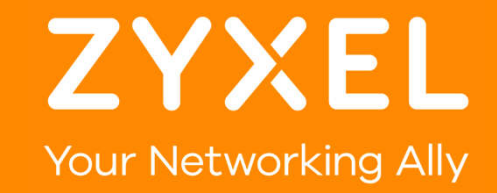